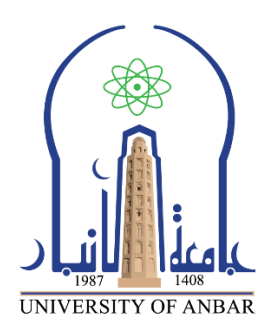

**كلية : التربية للعلوم الصرفة**

**القسم او الفرع : الرياضيات**

**المرحلة: الثالثة**

**أستاذ المادة : م.م منى حسين علي**

**اسم المادة بالغة العربية : تحليل عددي )عملي(**

**اسم المادة باللغة اإلنكليزية : Analysis Numerical**

**اسم الحاضرة األولى باللغة العربية: تشغيل ملفات M النصية اسم المحاضرة األولى باللغة اإلنكليزية : Files – M Script Run**

**محتوى المحاضرة التاسعة**

**تشغيل البرنامج:-** يتم تشغيل برنامج MATLAB المكتوب داخل ملف File – M باتباع احدى الطرق الثالثة التالية:- **الطريقة االولى** :- اضغط على ايقونة زر التشغيل Run الموجودة في شريط االدوات Bar Tool في نافذة منقح البرامج , Editor كما موضح في الشكل التالي:- C:\Users\user\Documents\MATLAB\program1.m File Edit Text Go Cell Tools Debug Desktop Window Help  $\mathbf{v}$ >> n 6 F  $\bigcircledast\boxdot\cdot\blacksquare\blacktriangle\blacktriangle\blacktriangle\Rightarrow\text{\textbf{p}}$ 日相相相 盖 פי ∾ 帽 唱 \*\* \*\* I ❶\_  $-1.0$ ÷  $\div$  1.1  $\!\times\!$ Run program1.m % THIS PROGERAM TO CALCULATE HE NUMBER 1 % ATMOSPHERE (N) FROM EQUATION OF STATE  $\overline{a}$ % R IS THE UNIVERSAL GAS CONSTANT 3 Ξ % A IS AVOGADRO 'S NUMBER 4 % KB IS BOLTZMAN 'S CONSTANT 5 % P IS STANDARD SEA-LEVEL PRESSURE 6 % T IS TEMPERATURE 7  $R = 0.831$ ; 8 A=6.022e-23;  $9 KB = R/A$ ;  $10$ m script  $Ln 1$ Col 1 **OVR** 

ا<mark>لطريقة الثانية -: ا</mark>ذهب الى القائمة Debug اختر الامر Run file\_name او اضغط على المفتاح 5Fمن لوحة المفاتيح Keyboard مباشرة ، كما في الشكل التالي:-

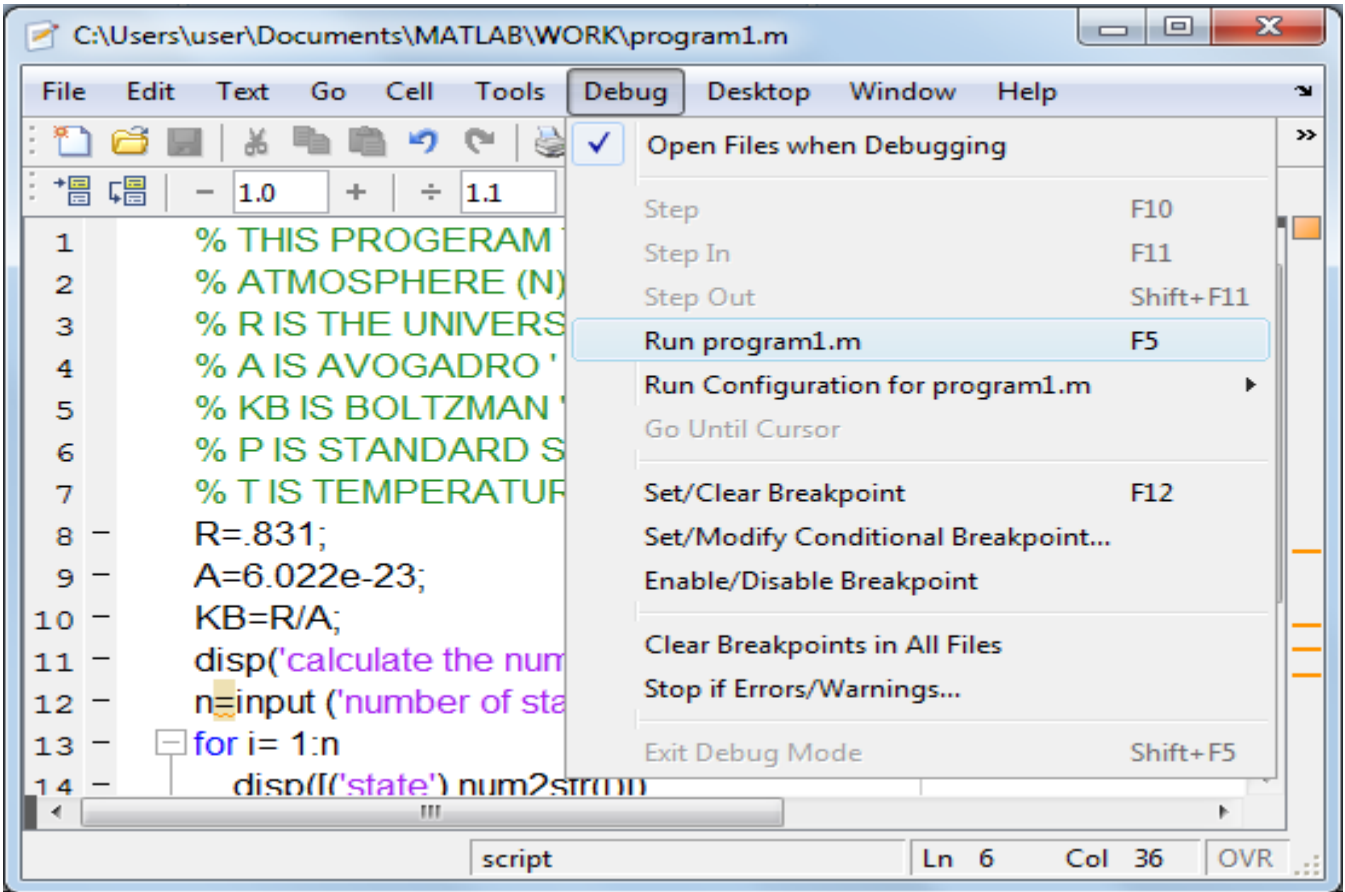

<u>الطريقة الثالثة -: ت</u>ستخدم هذه الطريق لتشغيل اي ملف برنامج MATLAB مباشرة من نافذة الاوامر Window Commandبكتابة اسم الملف في نافذة االوامر دون الحاجة لفتح نافذة محرر البرامج Editorكما في الشكل التالي:-

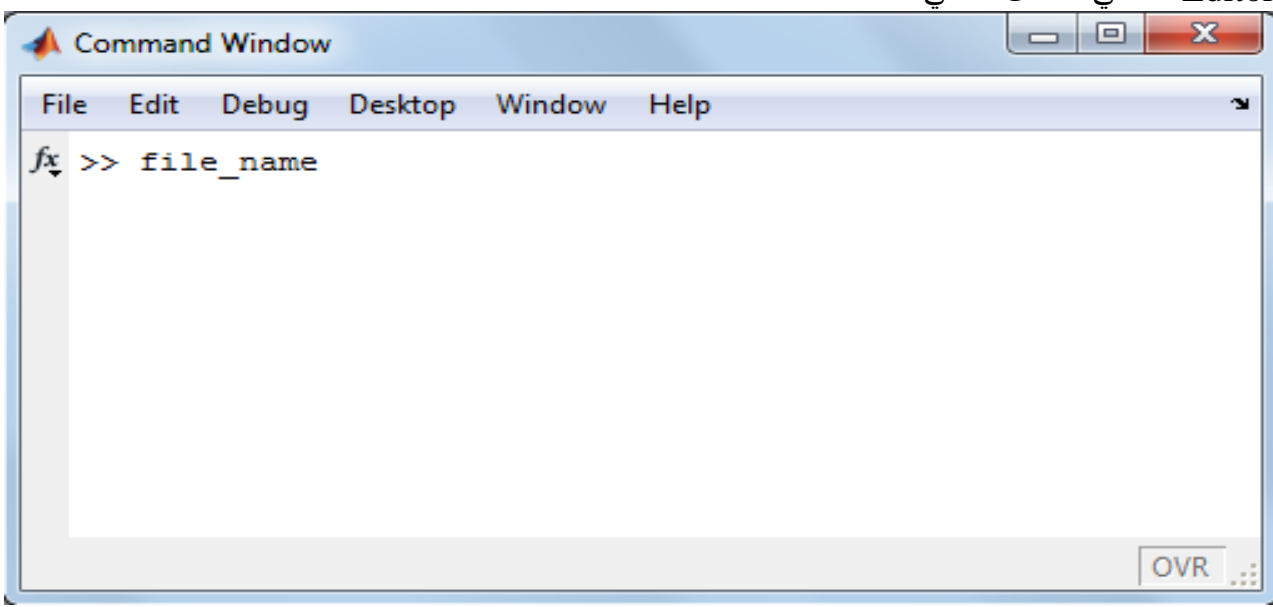

**فتح ملف File – M سبق حفظه**:- تستخدم احدى الطرق الثالثة التالية لفتح open ملف برنامج ( File – M ( MATLAB سبق حفظه:- ا<mark>لطريقة الاولى –: ا</mark>ذهب الى القائمة File اختر امر الفتح | Open من نافذة سطح مكتب برنامج Desktop MATLABاو من نافذة منقح البرامج Editor او بالضغط على مفتاحي O+Ctrl من

لوحة المفاتيح Keyboard ، كما في الشكل التالي:-

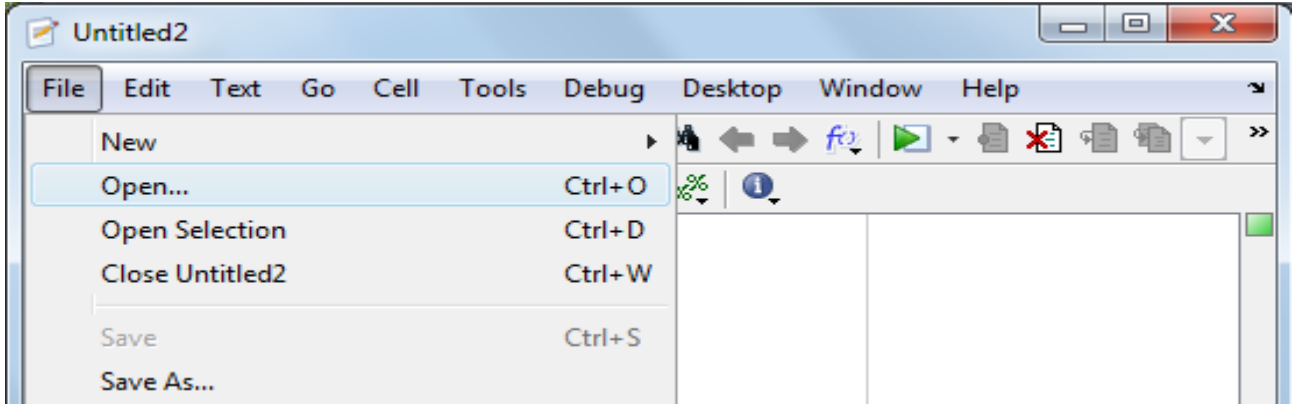

**الطريقة الثانية** :- اضغط على ايقونة االمر File Open الظاهرة في شريط االدوات Bar Tool على سطح مكتب برنامج Desktop MATLAB او من نافذة منقح البرامج Editor ، كما في الشكل التالي:

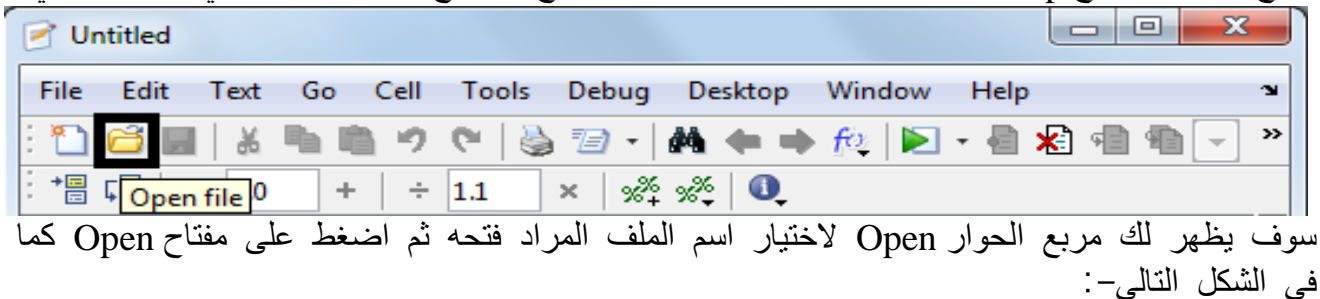

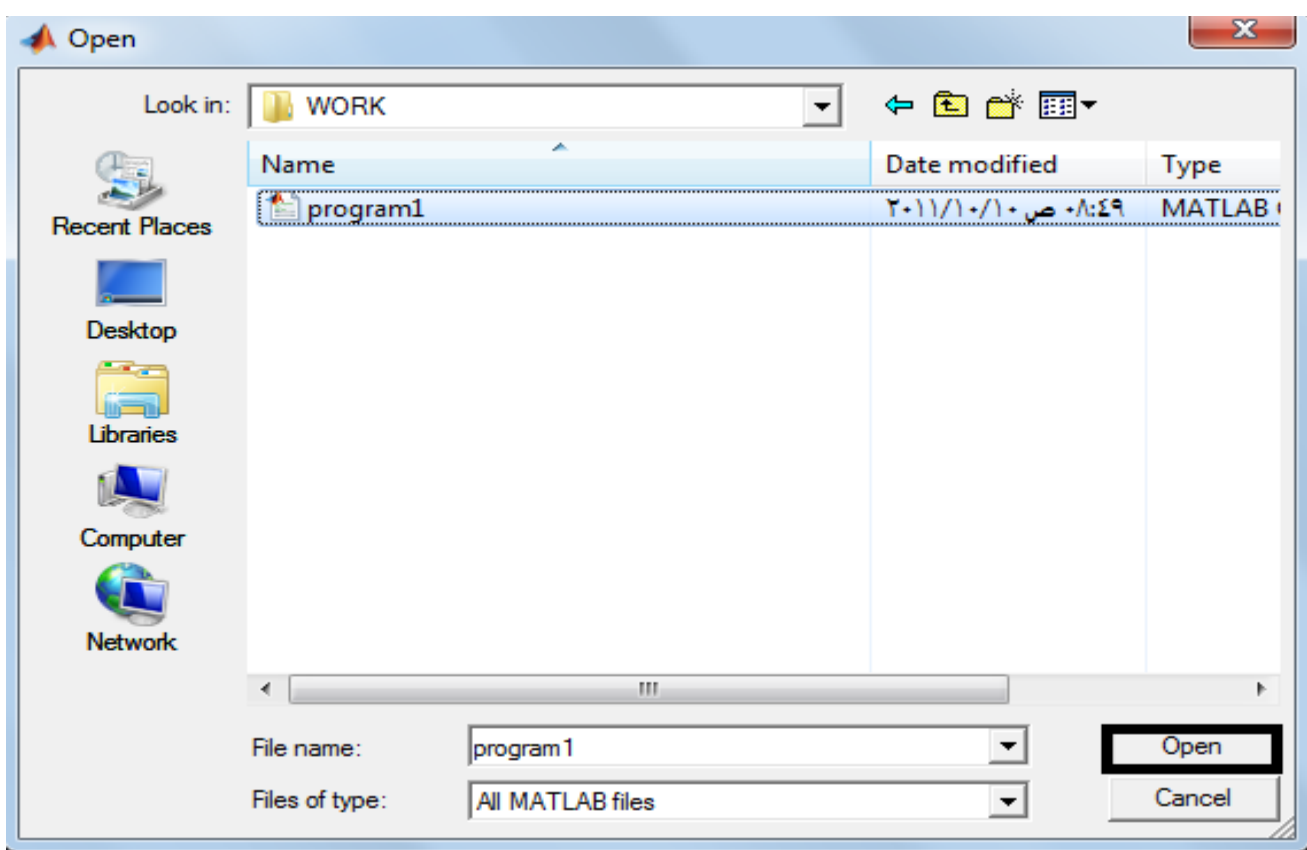

ا<mark>لطريقة الثالثة</mark> –: استخدام احد الامرين التاليين–:

>>open file\_name Or >>edit file\_name من خالل نافذة االوامر Window Command اكتب احد االمرين السابقين متبوعا باسم الملف المحفوظ مسبقا.